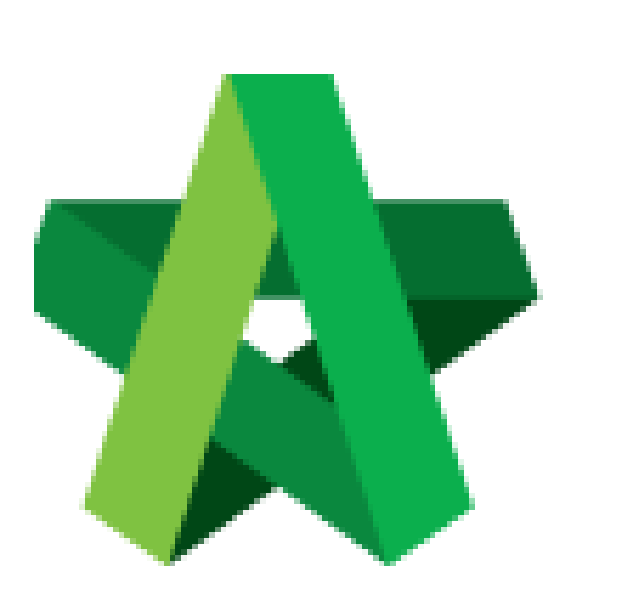

Submit Vendor's Registration for Verification Powered by:

## **WPCK**

## **GLOBAL PCK SOLUTIONS SDN BHD** (973124-T)

3-2 Jalan SU 1E, Persiaran Sering Ukay 1 Sering Ukay, 68000 Ampang, Selangor, Malaysia Tel :+603-41623698 Fax :+603-41622698 Email: info@pck.com.my Website: www.BuildSpace.my

**(BuildSpace Version 3.4) Last updated: 20/05/2021**

## Processor submit for verification

1. Login to BuildSpace

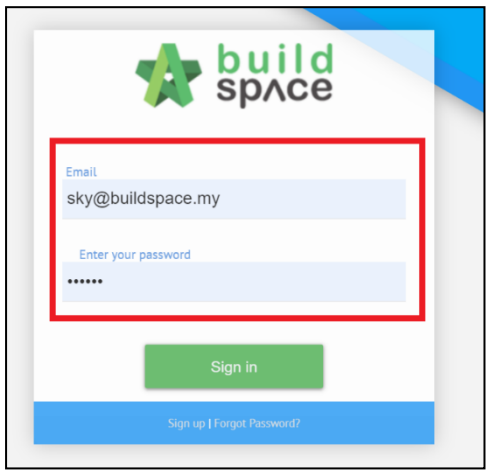

- 2. Click "Vendor Management"
- 3. Click "Approval"
- 4. Click "Reg. and Pre-Q"

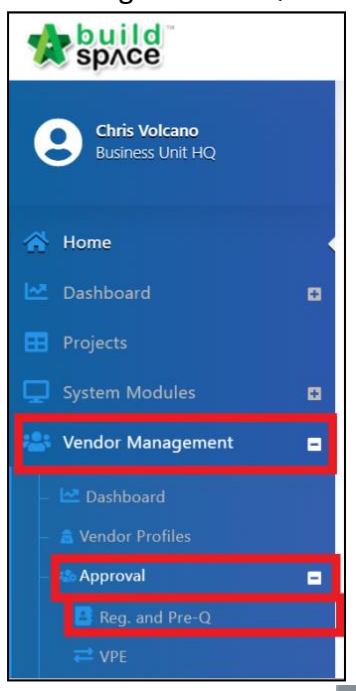

5. Filter Company and click  $\rightarrow$ 

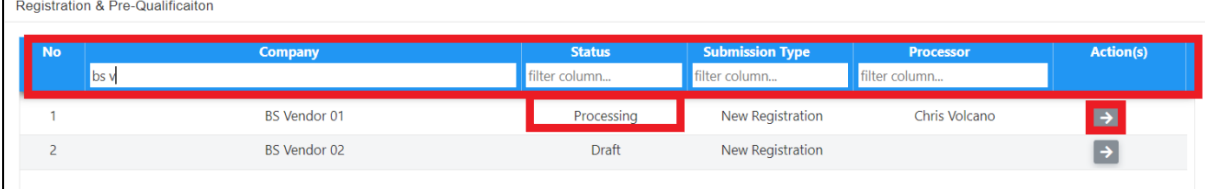

6. Select Verifiers (User can assign more than one verifier by clicking  $\mathbf{+}$ 

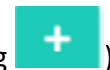

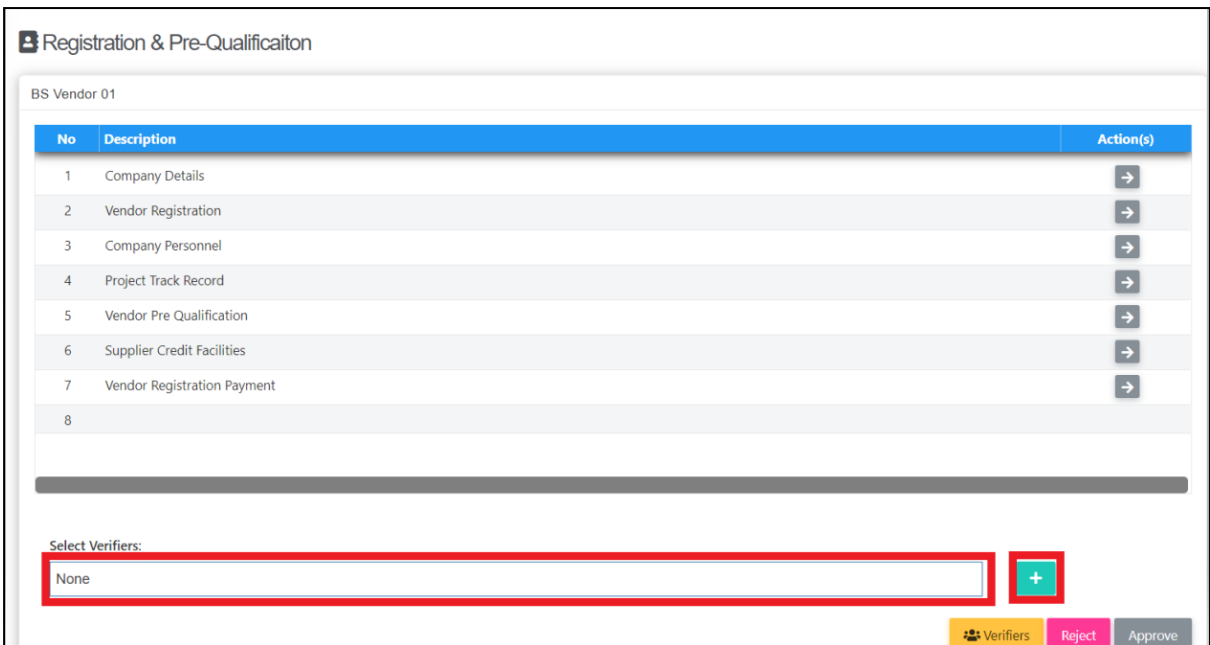

7. Click "Approve", input comments if required and click "Yes"

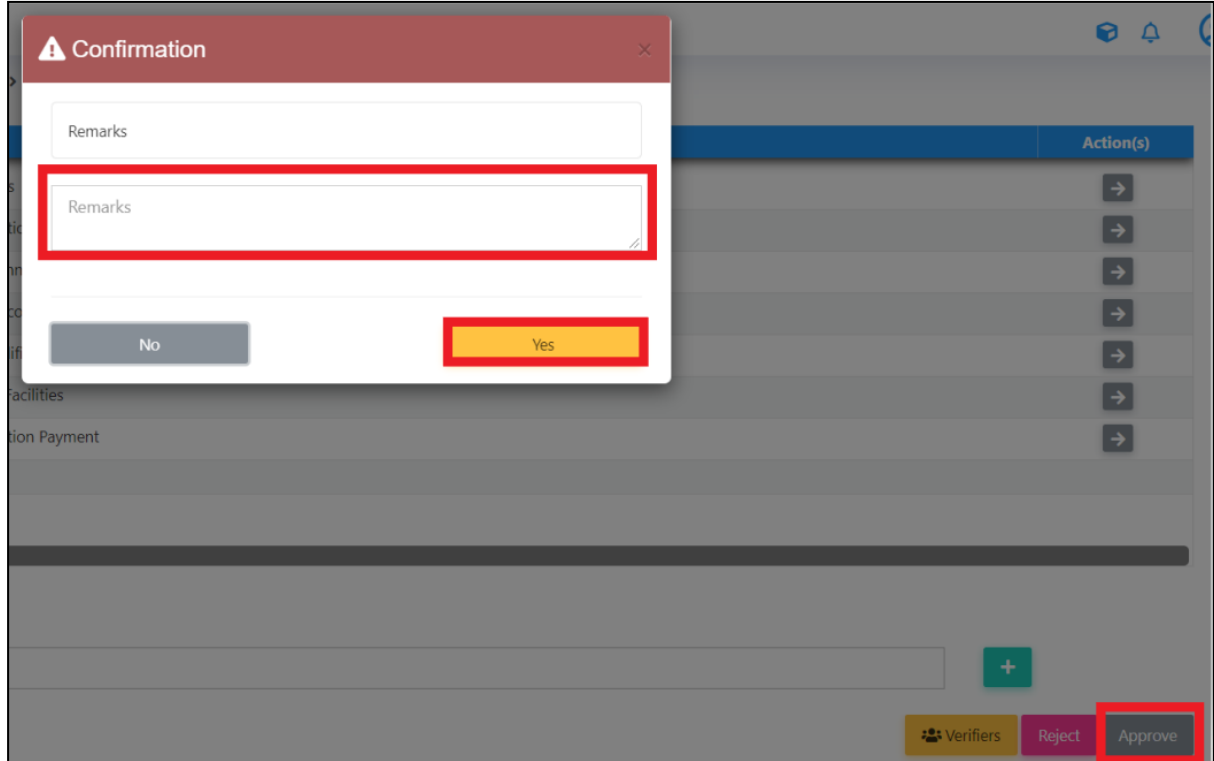

- *Processor will receive email notification once there are any rejection or approval.*
- *If verifier reject the verification, the registration form will revert back to Processor to further reject the submission for rectification by vendor.*